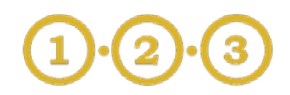

# Part 1: Collect the Required Materials

# **Required Resources**

*The system used to build your profile may time-out; please have all mandatory registration information available before you begin the process.* 

## **Mandatory information includes:**

- $\Box$  Legal Name
- □ Owner's Gender\*
- $\Box$  Owner's Ethnicity\*
- $\Box$  [Taxpayer ID Number \(TIN\)](http://www.irs.gov/Individuals/International-Taxpayers/Taxpayer-Identification-Numbers-(TIN))
- $\Box$  CEO Name
- $\Box$  Submitter Name
- $\Box$  Valid Email Address
- $\Box$  Receive orders preference (email, mail or fax)
- $\Box$  Indiana Veteran Business Enterprises
- $\Box$  [Minority/Women Business Enterprises](http://www.in.gov/idoa/mwbe/index.htm)
- $\Box$  Small Business Information
- $\Box$  Secretary of State Registration Information
- [NAICS Code\\*](http://www.naics.com/search/)\*
- $\Box$  Mailing Address information
- □ United Nations Standard Product and Services Code [\(UNSPSC\)](http://www.unspsc.org/) information

\* If your business is a corporation (or has multiple owners) and you are unable to declare an owner's gender and ethnicity, you will need to choose Male as the Owner Gender and Caucasian as the Owner's Ethnicity.

\*\* The NAICS Code is also called the Business Activity Code. It can be found on the following federal Income Tax returns: Individual - Form 1040 - Schedule C, Page 1, Line B Partnership - Form 1065 - Page 1, Line C Corporation - Form 1120 - Page 2, Schedule K, Line 2a Sub Chapter S Corporations - Form 1120S - Page 1, Line B

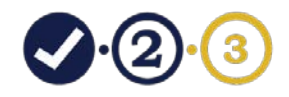

# Part 2: Request New Profile Creation

To create your Bidder Profile go to <http://www.in.gov/idoa/2464.htm> and select **Create a Bidder Profile**.

# **Step 1: Select the type of Profile**

Do not change the defaulted selections for this section.

- 1. Select **Business** *(If you choose Individual it will not save the profile)*
- 2. Select **Selling goods/Services**

Click **Next>>**

## **Step 2: General Information**

Fill out all of the required information. Note the important items below.

**Company:** *\*use the legal name of your company*

**Title:** *\*Your job title/role* 

**Email ID:** *\*Business Opportunities based on your UNSPSC codes will be sent to this email*

**User ID:** *\*Enter an ID This field is required but not used by the system. You will be provided a different User ID once your profile request is generated.*

Click **Next>>**

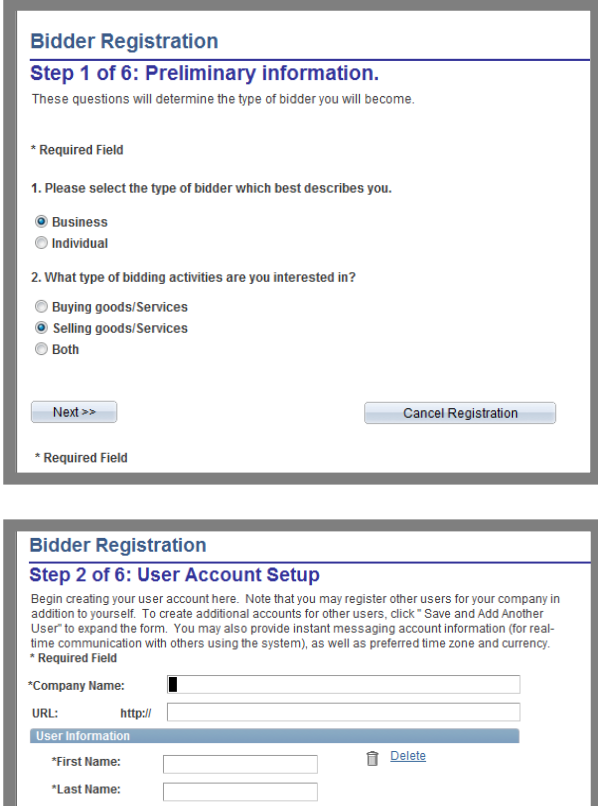

Tifle: \*Email ID: \*Telephone **Ext:** Fax: \*User ID: (User's account login name.) **Other Contact In** Instant Messaging (IM) Information **IM Service: IM User Name** Personalization Information Language: Time Zone: **To** Currency Code: lo. ave and Add Another User  $\leq$  Back  $\leq$  Next >> Cancel Registration \* Required Field

# Bidder Profile Creation/Registration Guide **(Part 2) Request New Profile Creation**

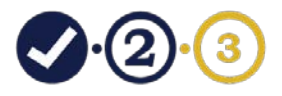

**Step 3: Enter Your Company's Headquarters**

# Enter the required information.

*\*If an address is outside of the USA, enter the proper country in the field before entering the rest of the address information.* 

### Click **Next>>**

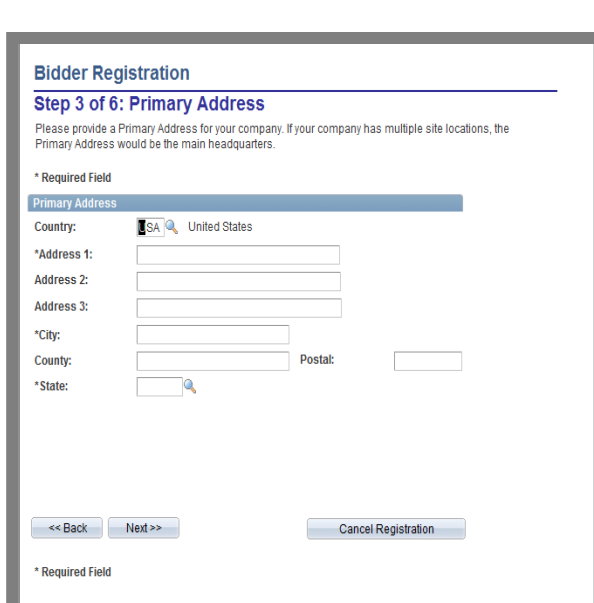

# **Step 4: Select Primary Address**

Change the **Designate as Contact for** dropdown to **Primary Address**

Click **Next>>** 

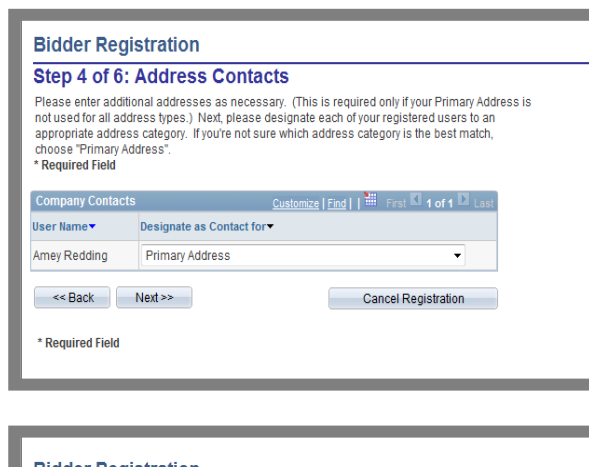

# **Step 5: Enter Your Tax ID Number**

This may be your Federal Employer ID or your Social Security Number

*\*enter the number without using a dash (-) or space. Character limit = 9*

Click **Next>>**

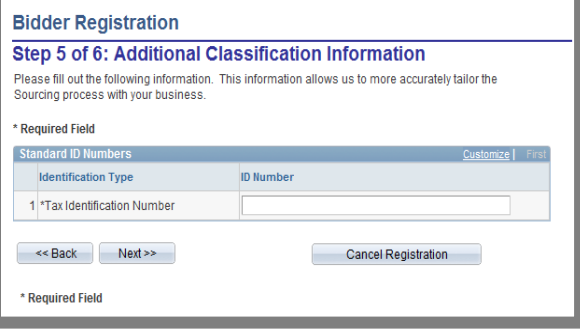

# Bidder Profile Creation/Registration Guide **(Part 2) Request New Profile Creation**

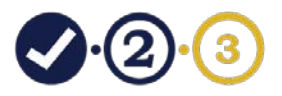

**Step 6: Agree to Terms & Conditions** Read the terms and conditions.

This Terms of Use Agreement is required by the state of Indiana Office of Technology (IOT) for use of the enterprise software online.

Check the box to agree to the terms and conditions.

Click **Finish** 

## **Step 7: Sign Out**

You have submitted your profile creation request.

# Click **Sign Out**

Go to Part 3 of this document to finalize your profile creation.

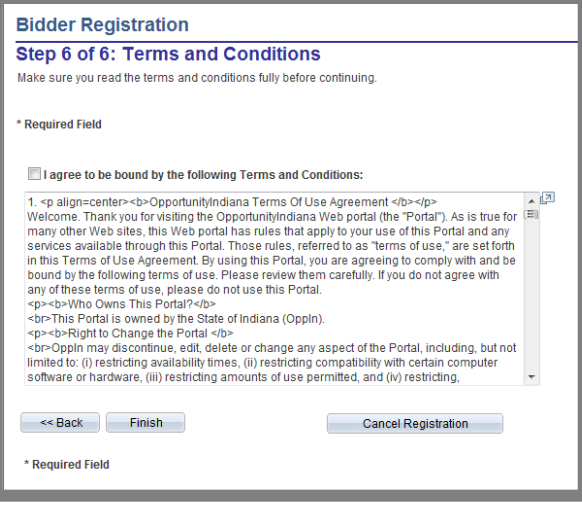

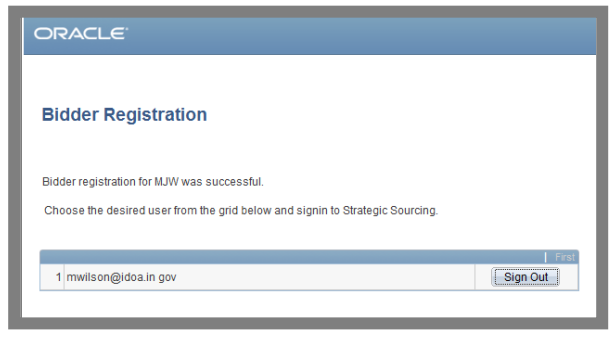

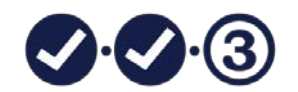

# PART 3: Finalize Profile Set-up

## **Step 1: You received an email from GMIS [\(gmisworkflow@iot.in.gov\)](mailto:gmisworkflow@iot.in.gov)**

The email contains your User ID and temporary password

Click on the link in the email

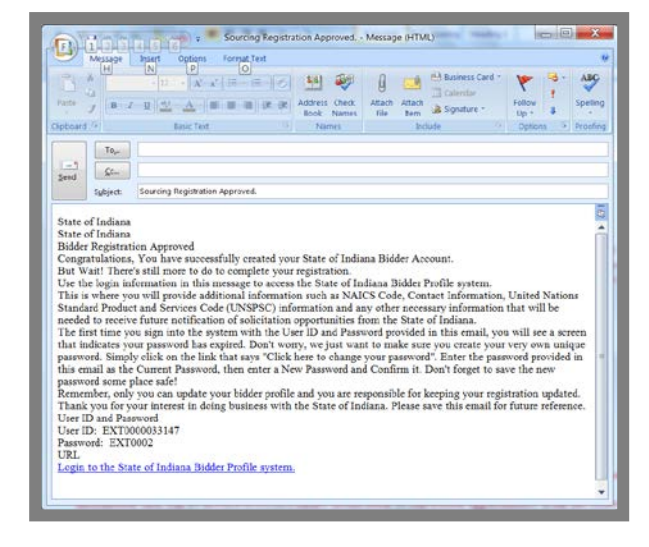

# **Step 2: Login**

The link from your email will open the Oracle login page

Enter your User ID and temporary password

Change your password to something you will remember and use the following steps to complete your profile

# **Step 3: Navigate to your Bidder Information**

In the navigation bar, click **Main Menu>Manage Events and Place Bids>My Bidder Information**

*\*This is where you will need to navigate any time you need to update your profile.* 

![](_page_4_Picture_14.jpeg)

![](_page_4_Picture_98.jpeg)

![](_page_5_Picture_1.jpeg)

## **Step 4: Bidder Welcome Screen**

Review the required information on this page.

*\*You will not be able to save your profile if any of this information is missing.* 

Click **Next**

## **Step 5: Bidder Registration General Information**

Fill in the required fields and make note of the following.

**Doing Business As Name:** *\*only enter if different than your legal name*

**Owner's Ethnicity:** *\*If your business is a corporation (or has multiple owners) and you are unable to declare an owner's gender and ethnicity, choose Male as the Owner's Gender and Caucasian as the Owner's Ethnicity.*

#### **I want to receive orders by:** *\*Select Email*

**Registered with the SOS:** *This is not required*

**NAICS code:** *Use the link to search for a NAICS code or this number can be found on your Federal business Income Tax return:*

- *Individual - Form 1040 - Schedule C, Pg 1, Line B*
- *Partnership - Form 1065 - Pg 1, Line C*
- *Corporation - Form 1120 - Pg 2, Schedule K, Line 2a*
- *Sub Chapter S Corporations - Form 1120S - Pg 1, Line B*

Click **Next**

![](_page_5_Picture_156.jpeg)

![](_page_5_Picture_157.jpeg)

![](_page_6_Picture_1.jpeg)

# **Step 6: Buy Indiana**

**Buy Indiana Certification:** Click the appropriate choice.

 $\blacksquare$ 

Then check the box to certify that the information is accurate.

**Buy Indiana Directory:** Check to be included in the Buy Indiana directory on page <http://www.in.gov/idoa/2467.htm>

**Description of Your Business:** This description will be listed on the [directory.](https://fs85.gmis.in.gov/psp/guest/EMPLOYEE/ERP/c/AUC_MAINTAIN_BIDDERS.SOI_BUYIN_SEARCH.GBL?FolderPath=PORTAL_ROOT_OBJECT.EPCO_BID_MAN1.SOI_BUYIN_SEARCH_GBL&IsFolder=false&IgnoreParamTempl=FolderPath%2cIsFolder) Character limit  $= 1,000$ 

Click **Next**

## **Step 7: Business Classifications**

**Indiana Veteran Business Enterprise:** Check this box if you are an IVBE according to the information listed at the website shown.

*\*Don't forget to file your [IVBE Certification Application](https://forms.in.gov/Download.aspx?id=12350)*

# **State of Indiana MBE/WBE Certification:** Your current

Indiana certification information will populate from the state certification database. If you are interested in getting more information on becoming a certified with the state of Indiana visit [www.in.gov/idoa/mwbe](http://www.in.gov/idoa/mwbe)

#### **Other Certified Minority or Women Business**

**Enterprise (M/WBE):** Check this box if you are a certified M/WBE with the federal government, a city, town, or other entity.

**Small Business:** Select one small business classification to be registered under. If you do not qualify for any, select **None**

Click **Next**

![](_page_6_Picture_164.jpeg)

![](_page_6_Picture_165.jpeg)

![](_page_7_Picture_1.jpeg)

# **Step 8: Add Ordering & Remitting Addresses**

# *\*You must enter address in both fields, even if they are the same address*

Select the address type using the drop-downs use the **+** icon on the top right to create a new address field

## **Address Types**

**Ordering** = Where purchase orders should be mailed **Remitting** = Where payments should be directed

*\*If you enter an address outside of the USA, please make sure you select the proper country prior to entering the address information.*

When both address types are complete, click **Next**

![](_page_7_Picture_132.jpeg)

## **Step 9: Pay Audit Contacts**

Select the primary contacts from your business that you would like designated to receive notifications from the [Pay Audit System](http://www.in.gov/idoa/mwbe/payaudit.htm) for each subcontractor contract type.

The contact person will receive notifications from the Pay Audit System if your company is awarded a contract that has subcontractor participation.

A primary contact **must be** selected for each type of business enterprise.

*\*If the contact information is the same for all three you can fill out the Minority Business Enterprise section and then select Apply Information to All Below.*

When all contacts are complete, click **Next**

![](_page_7_Picture_133.jpeg)

![](_page_8_Picture_1.jpeg)

# **Step 10: Goods/Services**

Select the goods/services your business provides using UNSPSC codes. You will receive notifications for business opportunities based on your selection.

Click on the folder icon to see the top level categories and click the folder symbols to see more details. Add categories by clicking the underlined names. Remove categories by clicking the minus icon next to the category.

*\*We advise not to make your UNSPSC choice too narrow. Example: If you select only the highest level, you will receive only solicitations that are sent out at the highest level.*

*\*IVBEs and MWBEs are requested to use the UNSPSC that is on their application with the [Division of Supplier](http://www.in.gov/idoa/mwbe/2489.htm)  [Diversity.](http://www.in.gov/idoa/mwbe/2489.htm)*

When all UNSPSC choices are added, click **Next**

# **Step 11: Sign up for INDOT Notifications**

To receive solicitations from the Indiana Department of Transportation, click the corresponding checkbox for the type of purchase notification you wish to receive.  $\blacksquare$  $\overline{\mathbf{M}}$  $\overline{\mathbf{v}}$ 

![](_page_8_Picture_130.jpeg)

![](_page_8_Picture_131.jpeg)

![](_page_9_Picture_1.jpeg)

## **Step 12: Save Your Changes**

## Click **Save**

*\*If you forget a mandatory field you may be redirected to the corresponding page.*

![](_page_9_Picture_97.jpeg)

# **Step 13: Pop Up Box**

Once your bidder profile has been saved, you will receive a message saying "You have successfully registered with the state of Indiana".

Click **OK**

An email will be sent to the email address connected to your profile. It will contain a copy of the information you entered, but will not include your mailing addresses. This email may also have a section at the bottom that instructs you to verify your registration using a provided hyperlink – please ignore this section. The link does not work.

#### **Step 14: Sign Out**

Click **Sign Out** in the upper right corner of your screen to complete the process.

![](_page_9_Picture_98.jpeg)